# **Virtual Private Server Instructions**

Thank you for signing up for our MT4 VPS solution. You will now be able to host your trading **on a remote server that is accessible from just about any computer in the world, without the worry of losing an internet connection or your computer crashing.**

**You will be receiving 3 emails from EasyCGI – Disregard email #1 and #2 from them and be sure to look out for email #3, with the subject, "Easy CGI VPS ‐ Special MetaTrader Instructions" – Email #3 contains your server address and password for your VPS.**

**We recommend that you keep your server address and password in a safe place in addition to your desktop in a word file.**

**Please follow the detailed, step‐by‐step instructions below if you are running Windows VISTA Operating System. NOTE: If you are running Windows XP Operating System, please skip to page 4.**

## **VPS Directions for Windows VISTA Operating System**

1. Click on the "Start" button on the bottom left hand corner of your desktop. Please view the screenshots below to see exactly what the "Start" button should look on your desktop.

**Windows VISTA Operating System** 

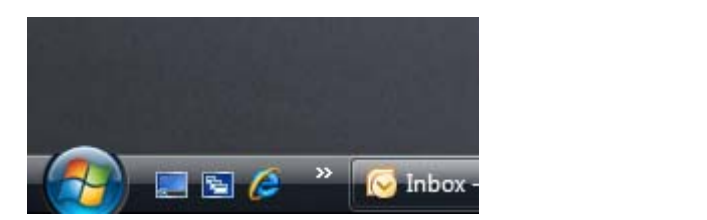

2. If you are running Windows VISTA, all you need to do is copy and paste the server address into the field that says "*Start Search*," as shown below. Be sure to take out the quotation marks that are included with the server address in email #3 from EasyCGI. The input should look similar to the on below.

NOTE: If you are running Windows XP, please see page 4 of this manual.

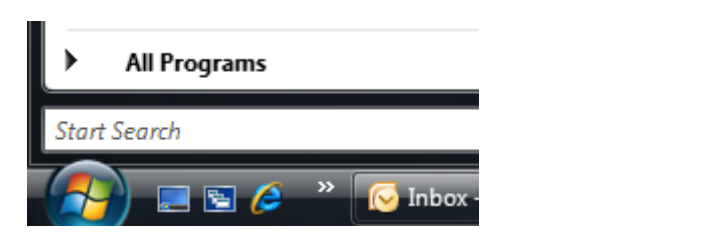

#### **VISTA – After Server Address Input**

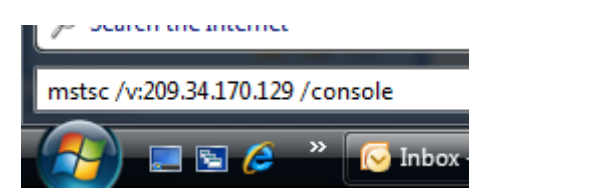

3. Click on the server address that comes up within the Start menu as shown below.

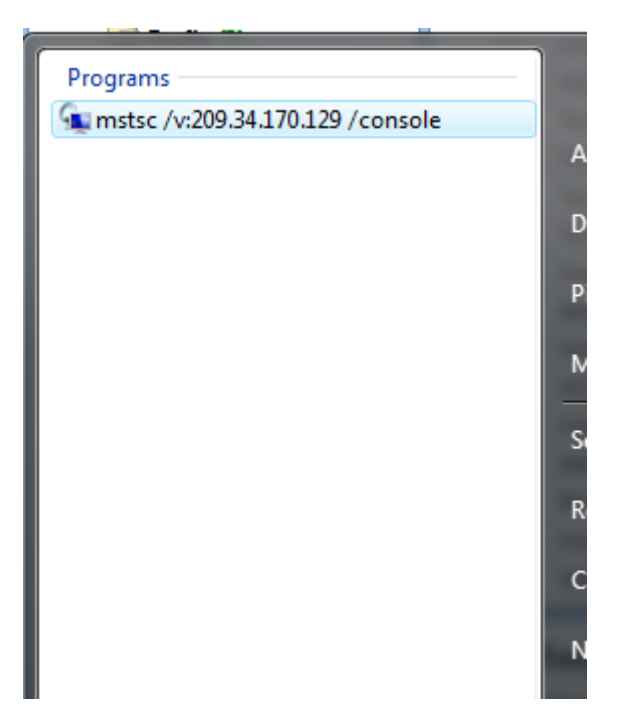

#### **VISTA – Before Server Address Input**

4. When the login screen below appears, use "*Administrator*" as your Username, and type in the password that you selected during the sign‐up process then click "**OK**" to login to your VPS.

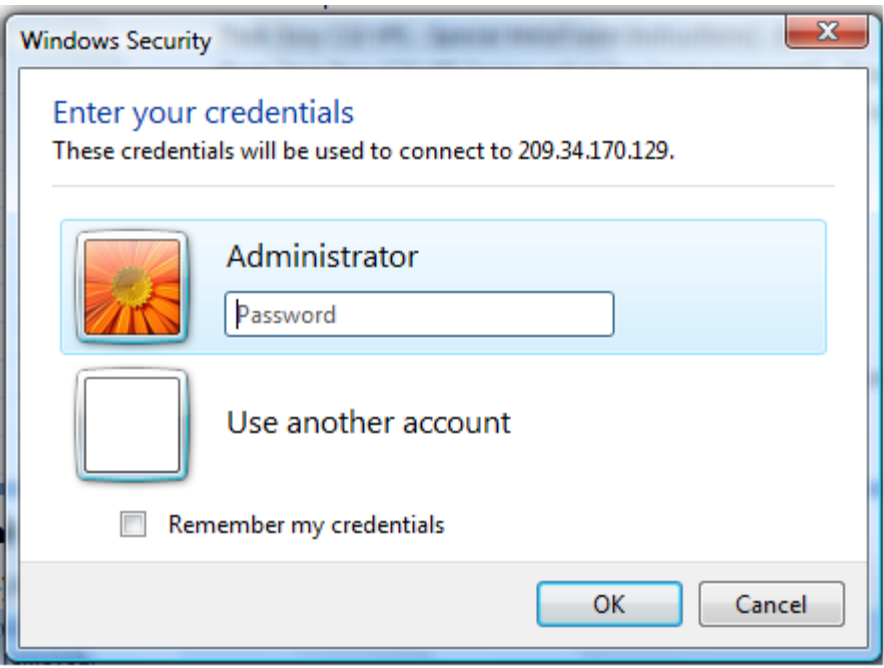

You are now logged into your VPS. The MetaTrader 4 platform that you selected during the sign-up procedure should be loaded on the VPS desktop. You are now ready to begin trading on your VPS.

**To load and Expert Advisor (Trading Robot): Email yourself the EA and download it WHILE YOU ARE LOGGED INTO YOUR VPS. You can access your email by using the pre‐loaded internet explorer application which can be found at the bottom left hand corner of the VPS screen. Proceed to load the EA onto your VPS MT4 platform just as you would do on your desktop MT4 platform.**

### **Troubleshooting**

If you have any problems at all with your VPS, the most efficient way to get it resolved is to **email vps‐[support@easycgi.com](mailto:vps-support@easycgi.com) using the same email address you signed up with.**

**Should you need immediate assistance, you can call Easy CGI VPS support at 1.866.327.9244**

# **VPS Directions for Windows XP Operating System**

1. Click on the "Start" button on the bottom left hand corner of your desktop. Please view the screenshots below to see exactly what the "Start" button should look on your desktop.

#### **Windows XP Operating System**

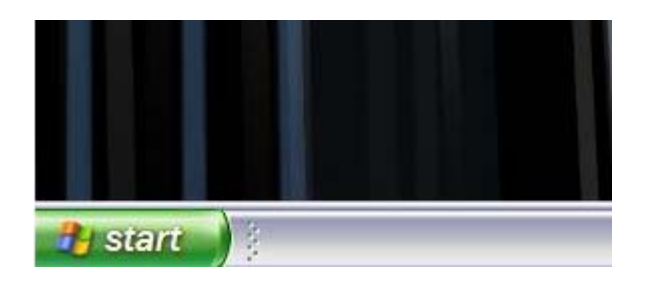

2. On Windows XP, you will need to click "Start" and then "Run" before you are able to input your server address. See the images below to make sure you are accessing "Run" peroperly.

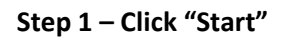

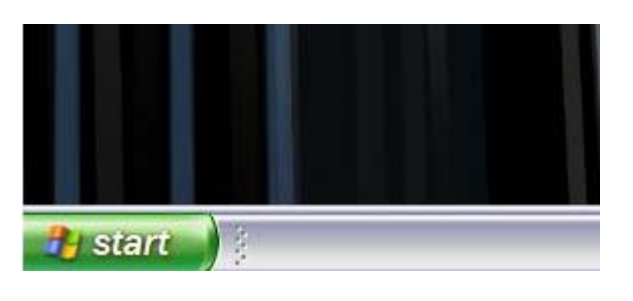

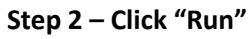

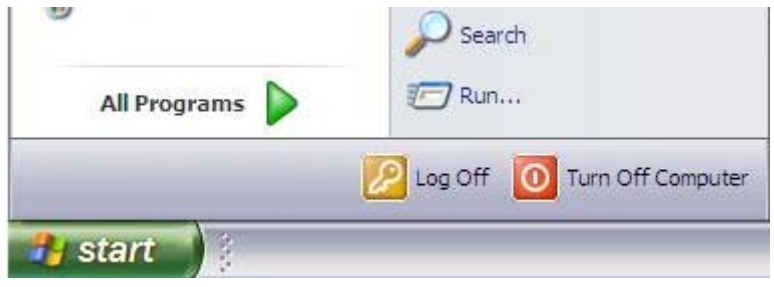

3. Once the "Run" window below appears, copy and paste the server address that was sent to you in Email #3 into the field as shown below and click "**OK**". **NOTE:** Be sure to take out the quotation marks that are present in the email, so the input looks similar to the one below.

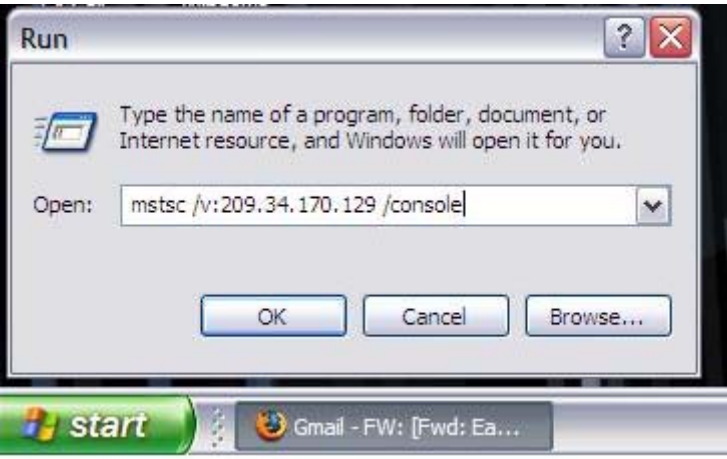

4. When the login screen appears, use "*Administrator*" as your Username, and type in the password that you selected during the sign‐up process to log into your VPS.

You are now logged into your VPS. The MetaTrader 4 platform that you selected during the sign-up procedure should be loaded on the VPS desktop. You are now ready to begin trading on your VPS.

 $\mathcal{L}_{\rm{max}}$ 

**To load and Expert Advisor (Trading Robot): Email yourself the EA and download it WHILE YOU ARE LOGGED INTO YOUR VPS. You can access your email by using the pre‐loaded internet explorer application which can be found at the bottom left hand corner of the VPS screen. Proceed to load the EA onto your VPS MT4 platform just as you would do on your desktop MT4 platform.**

#### **Troubleshooting**

If you have any problems at all with your VPS, the most efficient way to get it resolved is to **email vps‐[support@easycgi.com](mailto:vps-support@easycgi.com) using the same email address you signed up with.**

**Should you need immediate assistance, you can call Easy CGI VPS support at 1.866.327.9244**